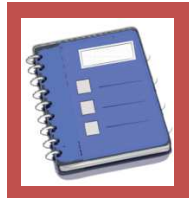

## *Quelle est cette application ?*

*Il s'agit d'une application de gestion de classe qui permet de gérer tous les élèves classe par classe. Il s'agit d'un cahier de suivi des élèves. L'application est entièrement paramétrable en fonction des besoins.* 

*Terminé le cahier du prof, utilisez maintenant votre tablette pour gérer vos absences, vérifier les devoirs, entrer vos notes, et avoir tout sous les yeux le jour du conseil. Le tout dans une seule application!* 

#### *Ou peut-on le trouver ? et à quel prix ?*

*C'est une application pour les tablettes et Smartphone Android, on la trouve sur le PlayStore qui est le catalogue des applications dédiées à Andoïd. Tapez le nom de l'application pour la trouver ou suivez ce lien : https://play.google.com/store/apps/details?id=com.onadesidees.carnetdebordenseignant&hl=fr*

#### *Tarif : 5,99€*

*Dans quel environnement fonctionne-t'elle ?* 

*Cette application ne fonctionne que sous Androïd donc pas sur les I Pad ou I Phone* 

#### *Quelles sont ses principales fonctionnalités ?*

*(Notes, absences, retards, inaptitudes, oubli de matériel, mots dans le carnet, etc…)* 

*L'application permet de gérer :* 

*-les absences (mais pas de les envoyer via sconet, pronote ou par mail),* 

*Possibilité lors de votre appel de placer les dates d'inaptitude des élèves (ils apparaissent alors dans une case* 

*orange). Dès que l'inaptitude est terminée, la couleur orange disparait.* 

*-les devoirs et le matériel,* 

*-les sanctions,* 

*-les notes,* 

*-les conseils de classe,* 

*-le plan de classe, (Achat intégré :0,99€)* 

*-le cahier de texte en inscrivant ce qui a été fait. Possibilité d'y joindre un fichier (photo, vidéo, excel, word, etc..). Attention, achat intégré : 3,49€* 

### *Aide détaillée :*

*Ne sont présentées ici que les fonctionnalités de base, qui permettent de prendre l'application en main et de l'utiliser immédiatement.* 

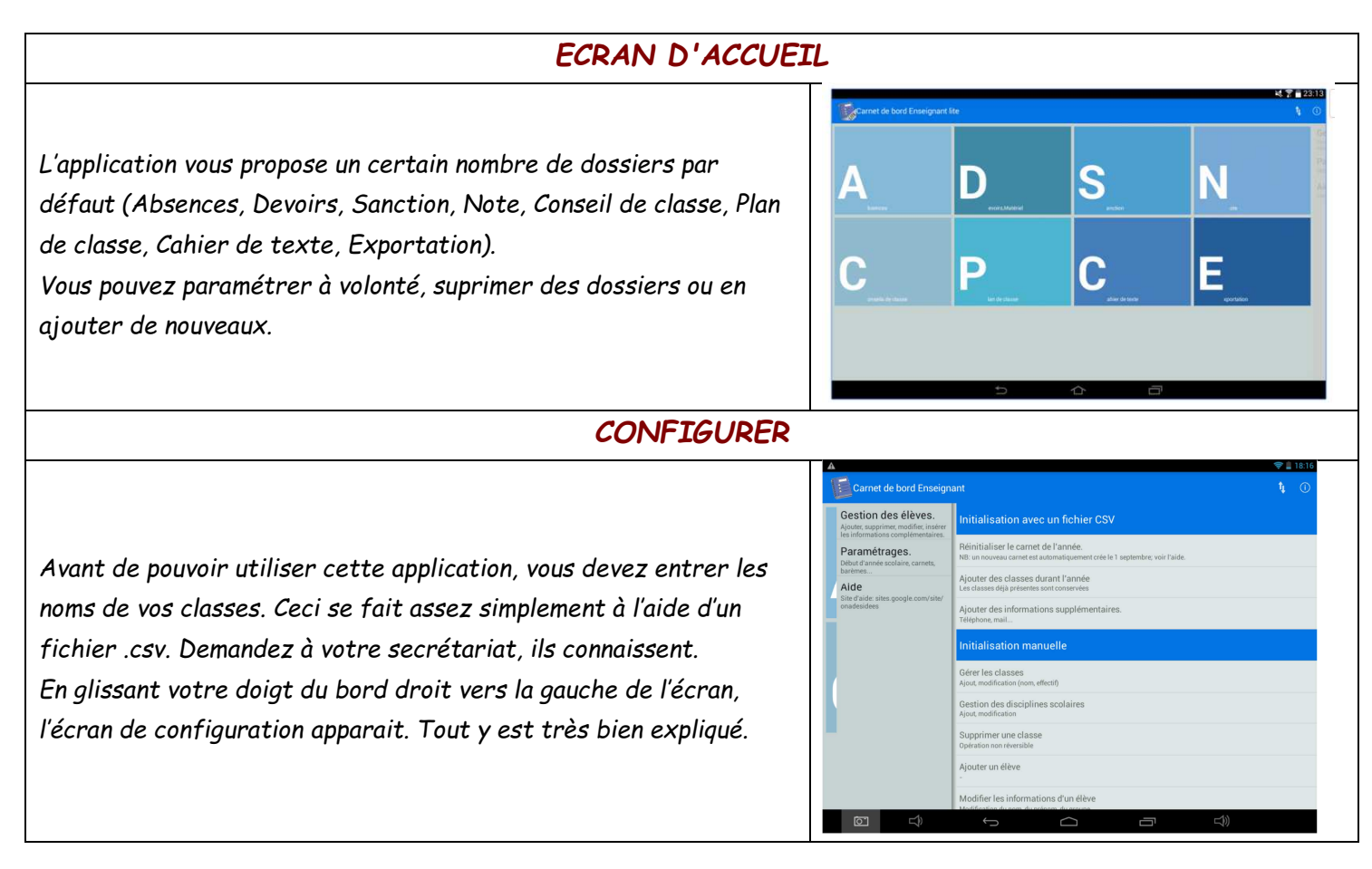

# *GERER LES ABSENCES, INAPTITUDES et les INFORMATIONS ELEVES*

*Une fois entré dans le dossier « Absences », la liste des élèves (avec photo si vous les prenez en photo) apparait. Appuyez sur le sigle « + » en haut à droite de l'écran et une colonne avec la date du jour apparait. Un appui en face du nom de l'élève fait apparaître un « R » pour un retard, deux appuis font apparaitre un « A » pour absent.* 

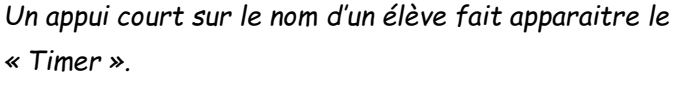

*Un appui sur la date en haut à gauche permet d'entrer la date de début de l'inaptitude, un appui sur la date en haut à droite pour la fin de l'inaptitude.* 

*Dans la case blanche du milieu, toutes les remarques qui vous semblent utiles (raison de l'inaptitude par exemple)* 

*Un appui long sur le nom de l'élève et sa fiche apparait (Fiche que l'on peut trouver directement depuis le dossier « Conseil de classe »).* 

*Vous pouvez entrer les coordonnées des parents, des élèves (mails, tel) en appuyant sur le crayon en haut à droite de l'écran.* 

*Sur cette fiche, vous avez un bilan des absences, retards, notes, etc… vous pouvez y ajouter des remarques sur les élèves en appuyant sur le « + » en bas à gauche de l'écran.* 

*Depuis n'importe quel dossier, un appui court sur le nom de l'élève fait apparaître le « Timer », et un appui long fait apparaitre sa fiche récapitulative.* 

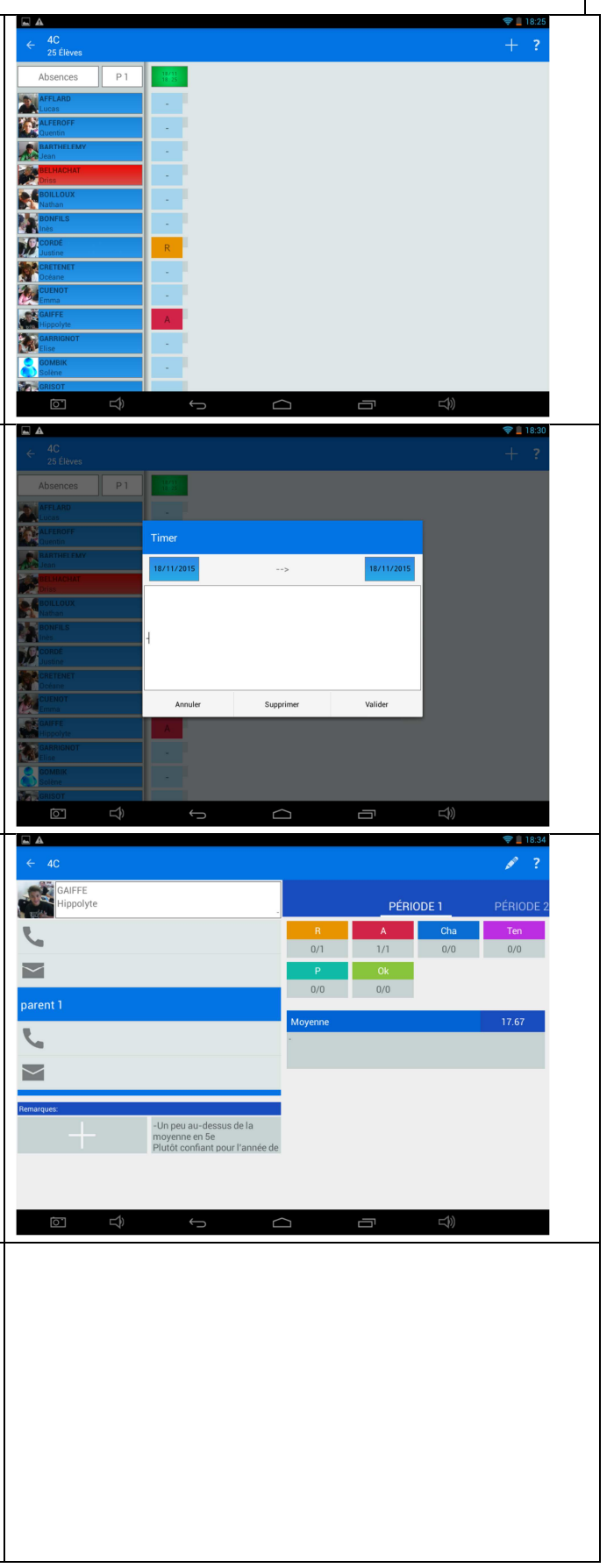

# *LE CAHIER DE TEXTE*

*Quand vous appuyez sur le le dossier « Cahier de texte », un emploi du temps (que vous pouvez configurer) apparait. Appuyez sur la case qui correspond à votre heure de cours et une fenêtre apparait avec la possibilité d'ajouter un titre (à répéter ou non les semaines suivantes), rédiger une description de votre leçon et lier un fichier (photo, vidéo, excel, word, pdf, etc…)* 

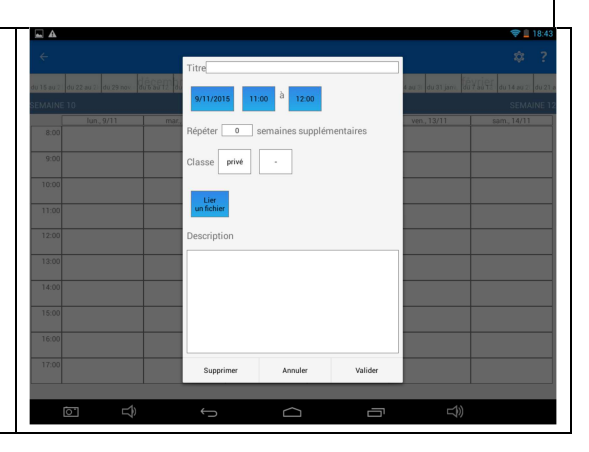

*Enfin, vous avez la possibilité d'exporter (en .csv ou .pdf) vos données en sélectionnant toutes ou certaines classes, sur une ou toutes les périodes.* 

*Par défaut, l'application vous propose 3 périodes, mais vous pouvez aussi configurer votre année en autant de périodes que vous voulez.* 

*Tuto vidéo :* https://youtu.be/o4cspFR7uoo